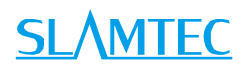

# RPLIDAR A2

## 低成本 360 度激光扫描测距雷达

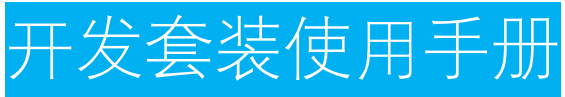

型号 : A2M4

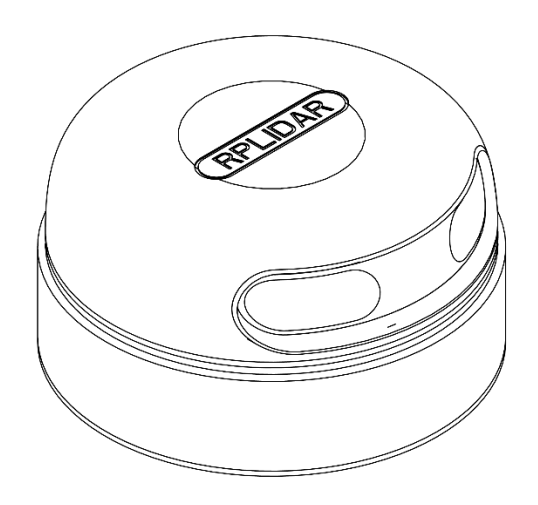

上海思岚科技有限公司

## **SLAMTEC**

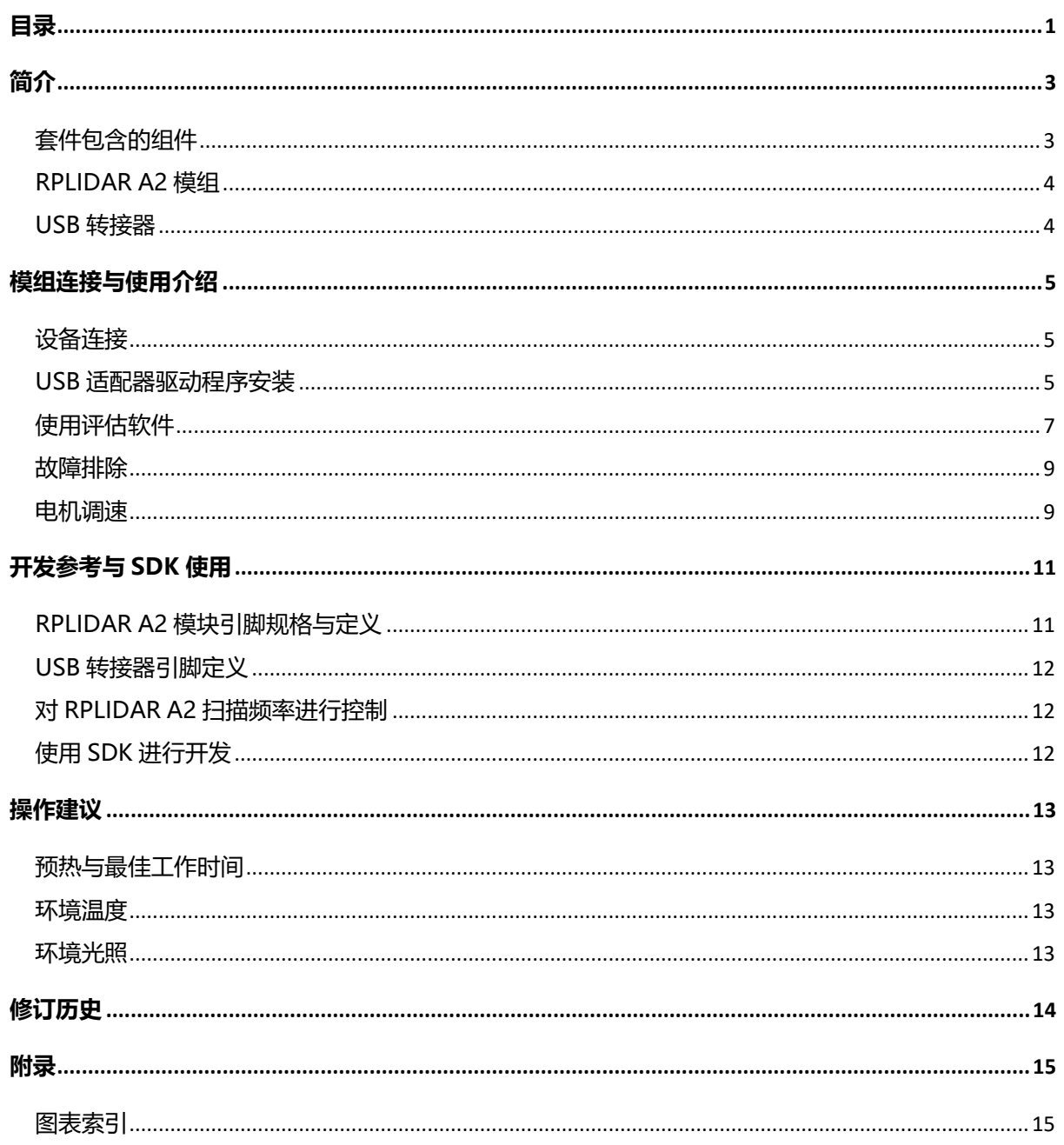

<span id="page-1-0"></span>目录

<span id="page-2-0"></span>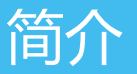

RPLIDAR A2 开发套装包含了方便用户对 RPLIDAR A2 进行性能评估和早期开 发所需的配套工具。用户只需要将 RPLIDAR A2 模组通过 USB 线缆和 USB 转 接器与 PC 机连接, 即可在配套的评估软件中观测 RPLIDAR 工作时采集得到 的环境扫描点云画面或者使用 SDK 进行开发。

## <span id="page-2-1"></span>套件包含的组件

RPLIDAR A2 开发套装包含了如下组件:

- o RPLIDAR A2 模组(内置 PWM 电机驱动器)
	- RPLIDAR USB 适配器
- o USB 适配器

<span id="page-2-2"></span>图表 1-1 RPLIDAR A2 开发套件实物图

## <span id="page-3-0"></span>RPLIDAR A2 模组

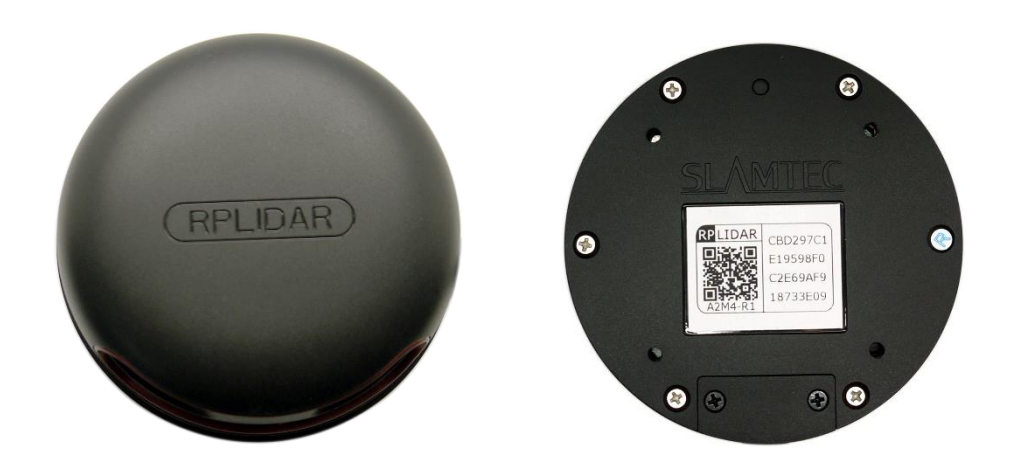

图表 1-2 RPLIDAR A2 模组实物图

<span id="page-3-2"></span>RPLIDAR A2 开发套装中包含了标准版本的 RPLIDAR A2 模组(A2M4-R1)。同 时,模组内集成了可以使用逻辑电平驱动的电机控制器。开发者可以使用该 电机驱动器使用 PWM 信号对电机转速进行控制,而从控制 RPLIDAR 扫描的 频率或者在必要时刻关闭电机节能。

关于模组的使用、接口信号定义等请参考后续介绍。

<span id="page-3-1"></span>USB 转接器

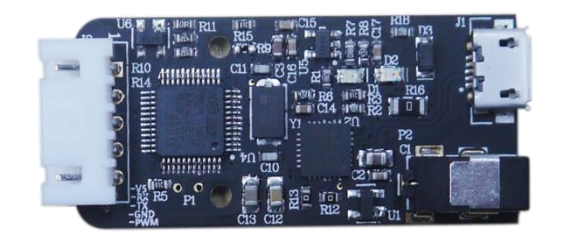

<span id="page-3-3"></span>图表 1-3 RPLIDAR A2 USB 转接器实物图

## <span id="page-4-1"></span><span id="page-4-0"></span>设备连接

1) 将开发套装中提供的 RPLIDAR A2 模组的连接线与 USB 适配器进行连接。

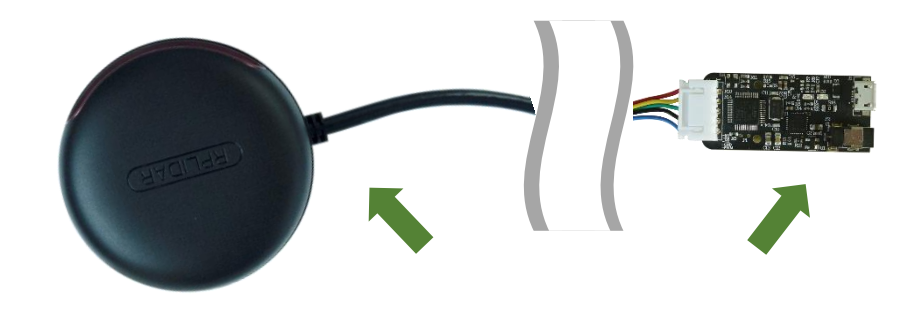

图表 2-1 连接 RPLIDAR A2 与 USB 转接器图

<span id="page-4-3"></span>2) 将 USB 转接器通过 Micro-USB 线缆与 PC 连接。如果 PC 已经启动, 在 USB 线缆连接后,可以观测到 USB 转接器指示灯点亮, 此时 RPLIDAR A2 模块并未转动。

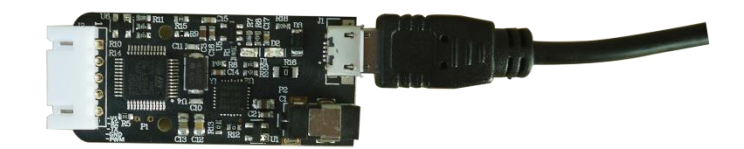

图表 2-2 连接 USB 转接器与 Micro-USB 实物图

### <span id="page-4-4"></span><span id="page-4-2"></span>USB 适配器驱动程序安装

USB 适配器采用 CP2102 芯片实现串口(UART)至 USB 信号的转换。因此需要 在 PC 系统中安装对应的驱动程序。其驱动程序可以在配套的 SDK 包中找到, 或者从 Silicon Labs 的官方网站中下载:

<http://www.silabs.com/products/mcu/Pages/USBtoUARTBridgeVCPDrivers.aspx>

这里以 Windows 系统下为例,演示安装过程。

通过前几步操作将 USB 适配器与 PC 相连后,执行 CP2102 的 Windows 驱动

程序安装文件(CP210x VCP Windows)。请按照操作系统的版本选择执行 32 位 版本(x86)或者 64 位版本(x64)的安装程序。

| x64                                                        | 2014/2/8 21:01   | 文件夹    |              |
|------------------------------------------------------------|------------------|--------|--------------|
| x86                                                        | 2014/2/8 21:01   | 文件夹    |              |
| CP210xVCPInstaller_x64.exe                                 | 2013/10/25 11:39 | 应用程序   | 1,026 KB     |
| CP210xVCPInstaller x86.exe                                 | 2013/10/25 11:39 | 应用程序   | 901 KB       |
| $\left  \stackrel{\text{\tiny def}}{=} \right $ dpinst.xml | 2013/10/25 11:39 | XML 文档 | 12 KB        |
| ReleaseNotes.txt                                           | 2013/10/25 11:39 | 文本文档   | <b>10 KB</b> |
| SLAB License Agreement VCP Win                             | 2013/10/25 11:39 | 文本文档   | 9 KB         |
| slabvcp.cat                                                | 2013/10/25 11:39 | 安全目录   | 12 KB        |
| slabvcp.inf                                                | 2013/10/25 11:39 | 安装信息   | <b>5 KB</b>  |

图表 2-3 选择 USB 转接器驱动程序进行安装

<span id="page-5-0"></span>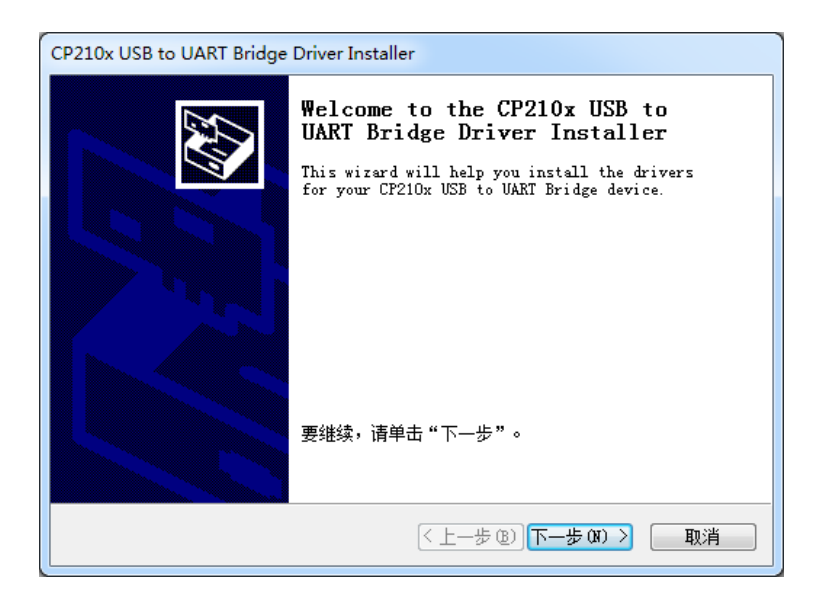

图表 2-4 USB 转接器驱动程序开始安装界面

<span id="page-5-1"></span>按照系统提示完成安装过程后,可以在[控制面板]->[设备和打印机]窗口中 看到识别到的 USB 适配器所对应的串口名。(下图为 COM65)

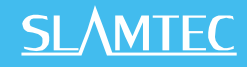

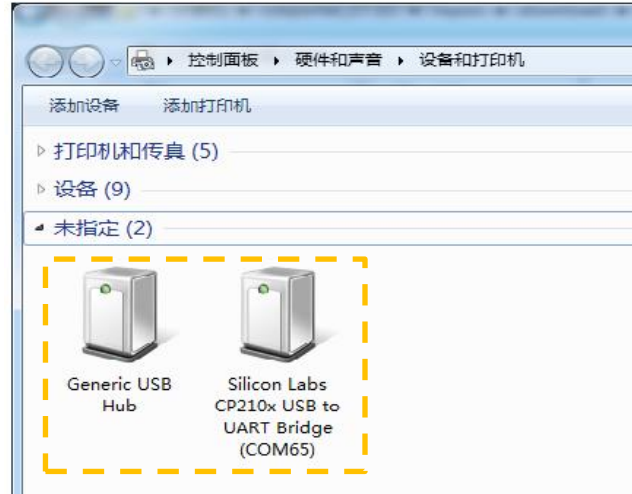

图表 2-5 识别到的 USB 转接器所对应的串口名

## <span id="page-6-1"></span><span id="page-6-0"></span>使用评估软件

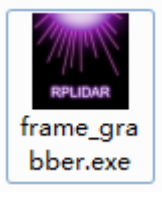

SLAMTEC 提供了 RPLIDAR 扫描画面的可视化软件 frame\_grabber。通过该软 件客户可以直观的观测到 RPLIDAR 实时的测距扫描结果, 并且可以保存测距 结果至外部文件供进一步分析。同时配套的 SDK 中包含了该工具的源代码, 方便用户参考开发。

目前该软件需要运行在 Windows 平台下,对于 Linux 和 MacOS 用户,可以 使用 SDK 中提供的其他示例程序。

请确保 RPLIDAR A2 模组已经通过 USB 转接器连接至 PC, 且已经安装了前文 所述的驱动程序。运行演示软件:framegrabber.exe,选择 USB 转接器对应 的串口号:

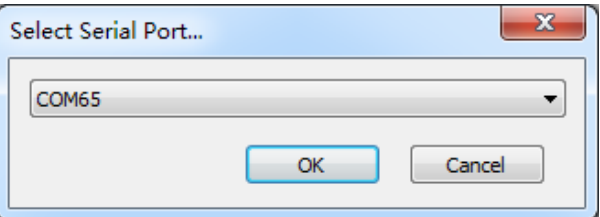

图表 2-6 USB 选择转接器所对应的串口号

<span id="page-6-2"></span>如果连接正常,则将看到如下画面:

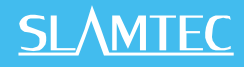

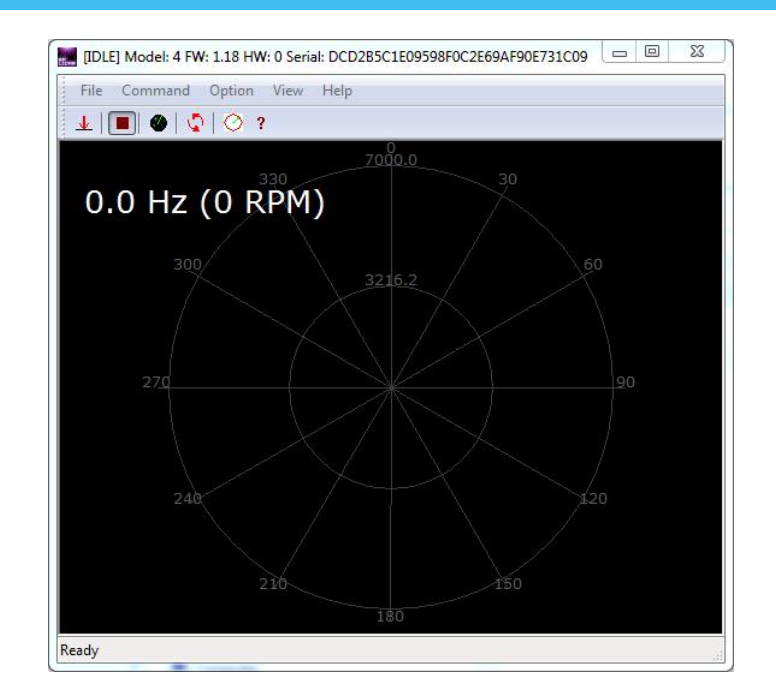

图表 2-7 演示软件初始化界面

<span id="page-7-0"></span>其中标题栏显示了目前样机的固件/硬件版本和序列号信息。所有对 RPLIDAR 可进行的操作均已在工具栏列出:

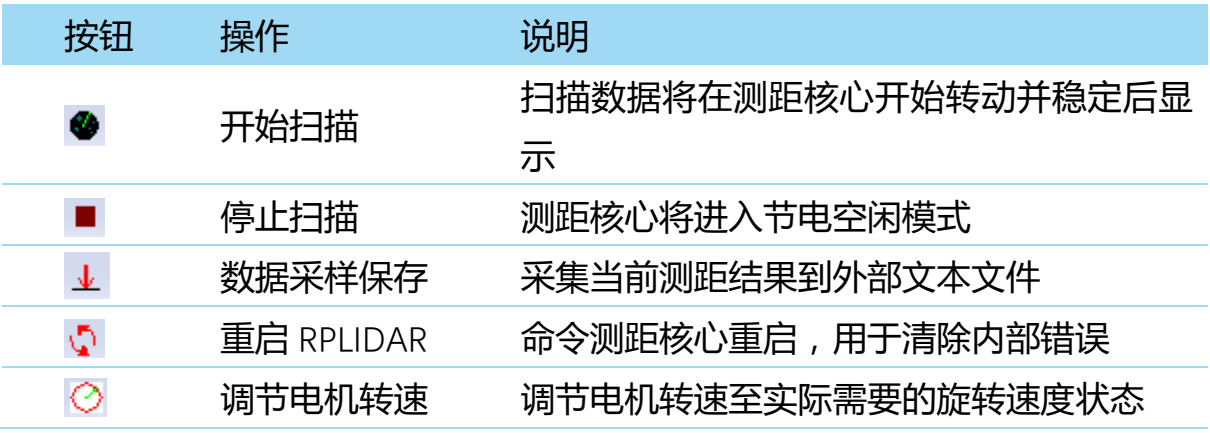

图表 2-8 RPLIDAR 图形演示软件操作按钮说明

<span id="page-7-1"></span>点击扫描采集按钮 • , 则可以在演示工具中看到当前的扫描图, 默认电机旋 转参数设定在 10hz 左右:

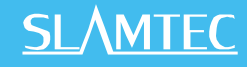

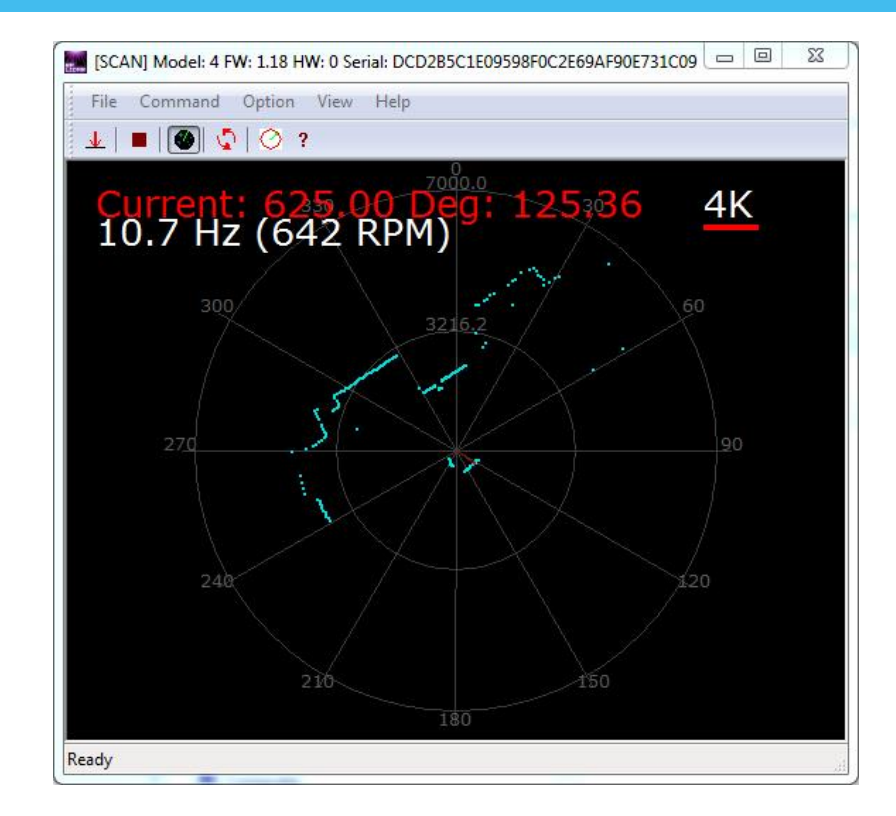

图表 2-9 RPLIDAR 图形演示软件显示的扫描轮廓

<span id="page-8-2"></span>可以使用鼠标滚轮对扫描画面进行缩放。将鼠标移至任意采样点,可以在画 面红字中看到该点的距离值以及相对于 RPLIDAR 朝向的角度。

测距核心的扫描速度(转速)可以通过画面最后的文字读出。

## <span id="page-8-0"></span>故障排除

在内部测距系统工作异常或激光器发射功耗异常时,测距核心将自动进入保护 状态。演示工具以及 SDK 接口可以获得当前测距核心的工作状态。如果发生故 障,则可发送重启命令 要求测距核心重启。

### <span id="page-8-1"></span>电机调速

在实际运行中,不同的用户需要不同的电机旋转速度,可以通过 按钮来实 现。

点击此按钮后,会弹出速度调节对话框,用户可以直接填入数字,然后点击 Set,电机将自动到达设定的转速;用户也可以直接拖动进度条至设定的转速。 Framegrabber 主显示对话框上会实时显示当前的转速。

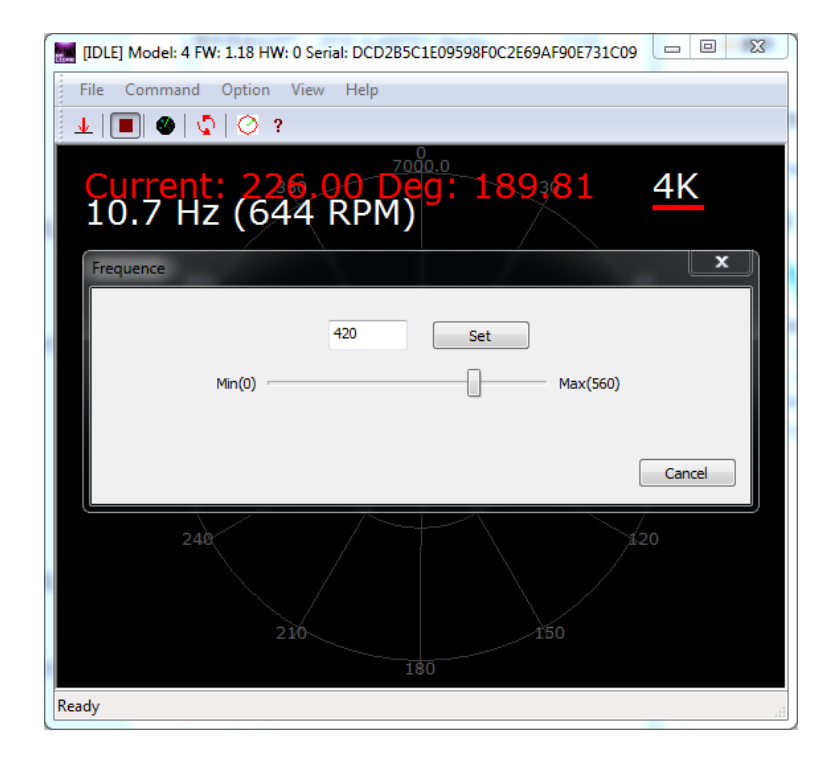

<span id="page-9-0"></span>图表 2-10 RPLIDAR 图形演示软件显示的电机调速对话框

## <span id="page-10-0"></span>开发参考与 SDK 使用

## <span id="page-10-1"></span>RPLIDAR A2 模块引脚规格与定义

开发套装中 RPLIDAR A2 模块连线使用 XH2.54-5P 规范的插头。用户将其插 在符合 XH2.54-5P 规范的插座上。其信号定义如下:

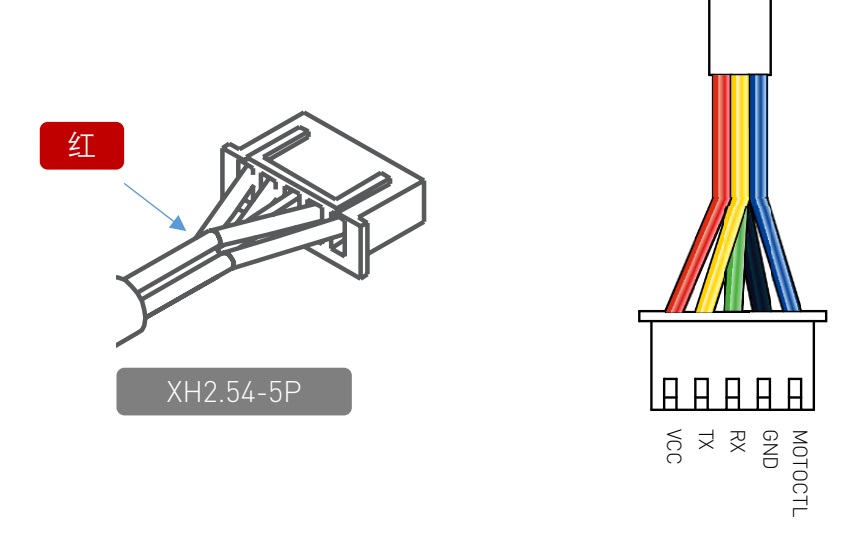

#### 图表 3-1 RPLIDAR A2 模块引脚示意图

<span id="page-10-2"></span>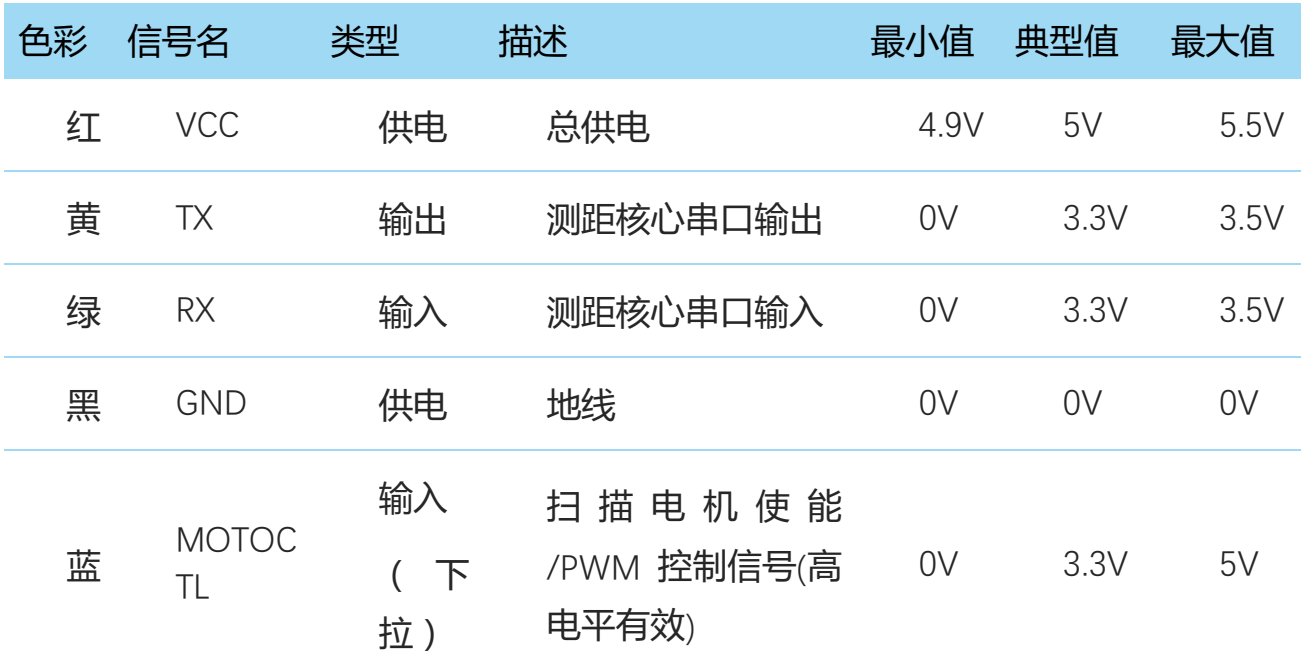

图表 3-2 RPLIDAR A2 模块引脚规格与定义

<span id="page-10-3"></span>RPLIDAR A2 模块使用单独的 5V DC 电源同时为测距系统和电机系统供电。 不需要额外其他供电电源。

RPLIDAR A2 内部带有具有可调速功能的电机驱动器,可通过接口中的

**11** / **15**

MOTOCTL 信号对旋转电机的启动、停止以及旋转速度进行控制。

o 参考系统设计

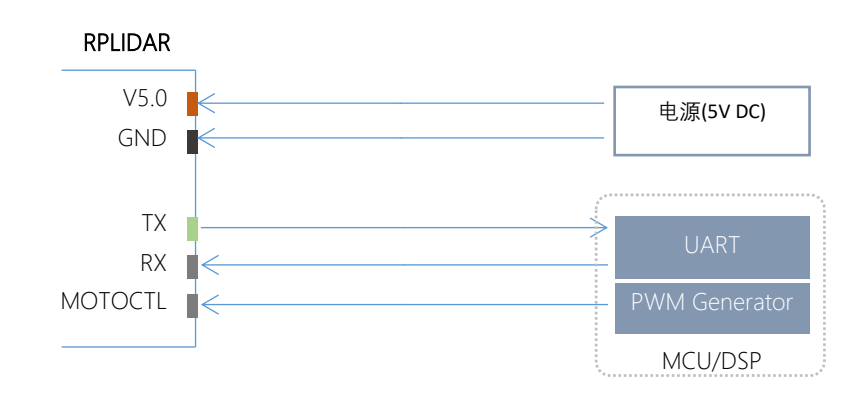

图表 3-3 RPLIDAR A2 模块引脚参考系统设计

## <span id="page-11-3"></span><span id="page-11-0"></span>USB 转接器引脚定义

USB 转接器同样采用 XH2.54-5P 规范的插座, 可以直接与 RPLDIAR A2 的连 接线相连。其引脚定义与 RPLIDAR A2 的本体引脚定义相同。

### <span id="page-11-1"></span>对 RPLIDAR A2 扫描频率讲行控制

使用 RPLIDAR A2 的 USB 转接器可以直接调节电机速度控制信号 MOTOCTL, 用户可以直接调用 SDK 中相关函数进行调节电机转速, 从而修改雷达扫描频 率。

如果不使用 USB 转接器,用户需要自行设定 MOTOCTL 的 PWM 占空比来进 行调速。请注意 PWM 的频率为 20kHz,更详细的参数指标请参考 Datasheet 文档。

请参考 RPLIDAR 协议规范与应用文档了解详情,或者参考 SDK 中关于获取 RPLIDAR 扫描频率的代码。

## <span id="page-11-2"></span>使用 SDK 进行开发

SLAMTEC 提供了对 RPLIDAR 进行开发的配套 SDK。该 SDK 支持 Windows、 Linux 操作系统,并且用户也可以通过 SLAMTEC 提供的 SDK 源代码快速将 SDK 移植到其他的操作系统或者嵌入式系统当中。请参考 SDK 文档了解详情。

## <span id="page-12-1"></span><span id="page-12-0"></span>预热与最佳工作时间

由于测距核心在工作中将产生热量,建议在 RPLIDAR 工作(开启扫描模式、 扫描电机开始运转)2 分钟后使用。此时测距精度将达到最佳水平。

### <span id="page-12-2"></span>环境温度

当环境温度与常温差距过大将影响测距系统的精度,并可能对扫描系统的结 构产生损害。请避免在高温(>40 摄氏度)以及低温(<-10 摄氏度)的条件 中使用。

### <span id="page-12-3"></span>环境光照

RPLIDAR 的理想工作环境为室内,室内环境光照(包含无光照)不会对 RPLIDAR 工作产生影响。但请避免使用强光源(如大功率激光器)直接照射 RPLIDAR 的视觉系统。

如果需要在室外使用, 请避免 RPLIDAR 的视觉系统直接面对太阳照射, 这将 这可能导致视觉系统的感光芯片出现永久性损伤,从而使测距失效。

RPLIDAR 标准版本在室外强烈太阳光反射条件下的测距范围将缩短。

## <span id="page-13-0"></span>修订历史

## **SLAMTEC**

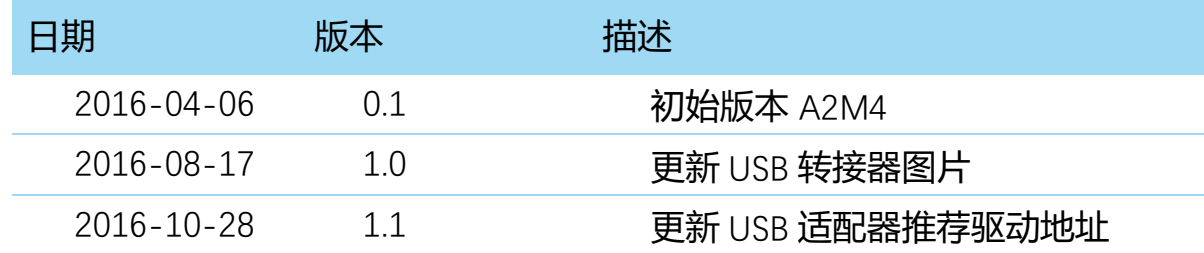

## <span id="page-14-1"></span><span id="page-14-0"></span>图表索引

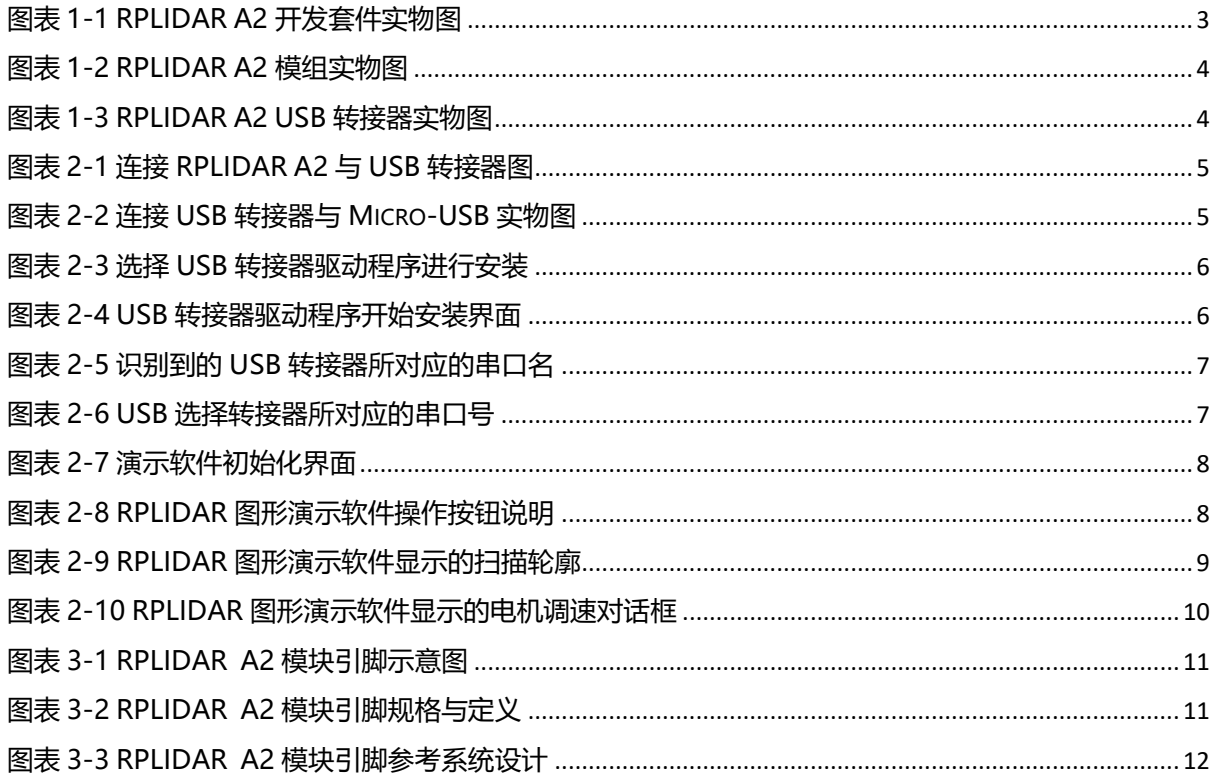